### **!WARNING! All images and text used below are for ILLUSTRATION purposes only.**

### **Activation and login to the ISVP system within the eREG environment**

#### **Creating a user account**

The request for a user account is made by the "applicant" of the entity in the JSU application. You can check who this person is at a given workplace by contacting the technical helpdesk of the Office of the Information System of the Czech Republic, see below.

### **Obtaining access credentials**

The activation email is sent after the approval of the submitted application from the address jsu@ereg.ksrzis.cz under the subject "Login data for registers of the Ministry of Health / Credential for Registers of the Ministry of Health", it contains the username and a link for the activation itself.

Uživatelské jméno / Username: xxxx

Proved'te aktivaci účtu kliknutím na tento link / Activate your account by clicking on this link: https://eregpublicsecure2.ksrzis.cz/Jtp/public/Account/ProfileActivation?Code=29xh4db8kh3mx5mn8pbg Po provedení aktivace se můžete přihlásit. / You can log in after activating your account. Link pro aktivaci je platný 30 dní. Poté můžete účet aktivovat kontaktováním pracovníků HelpDesk na e-mailu: helpdesk.registry@uzis.cz. / Activation link is active for 30 days. After this period, you can activate your account by contacting HelpDesk on email helpdesk.registry@uzis.cz.

### **Account activation**

The supported browsers for the eREG environment, which includes the ISVP system, are Microsoft Edge and Firefox, the activation may not work correctly in other browsers. The same applies for subsequent work in the ISVP system.

The activation consists of filling in a form. First choose your personal password and then re-enter it for verification. The password needs to be at least 6 characters long. The mobile phone number is optional, entering it will enable automatic password reset by SMS. You can change the entered data at any time later after logging in in the user profile configuration, see below.

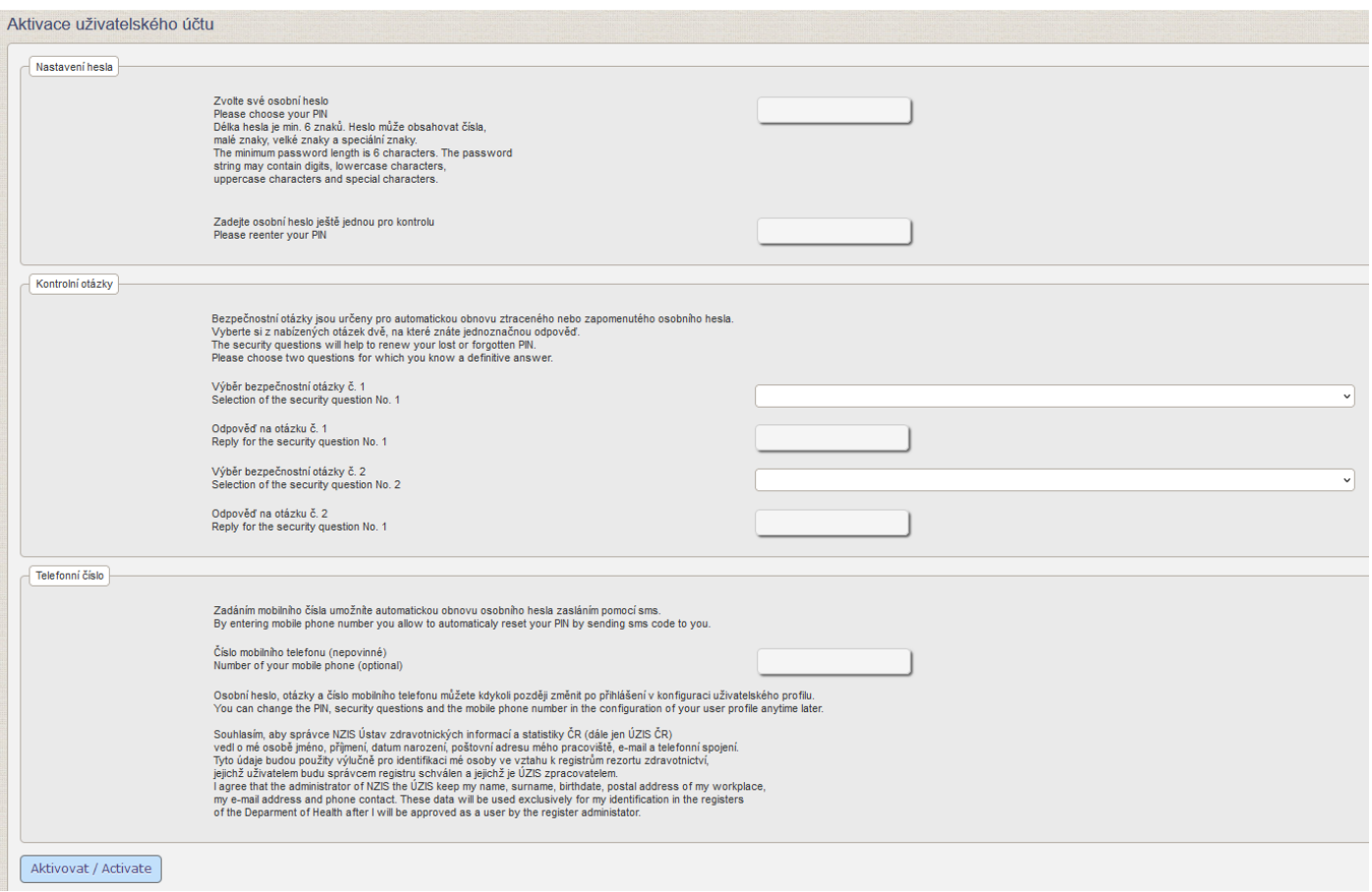

Security questions are used for verification when recovering a forgotten password. Select two questions from the list of questions that you know the answer to.

**The activation is only completed if the information about successful activation is displayed.**

## **Login to ISVP**

After activation, it is possible to log in to the ISVP directly by clicking on "Log in", or you can use the link [http://eregpublic.ksrzis.cz/.](http://eregpublic.ksrzis.cz/)

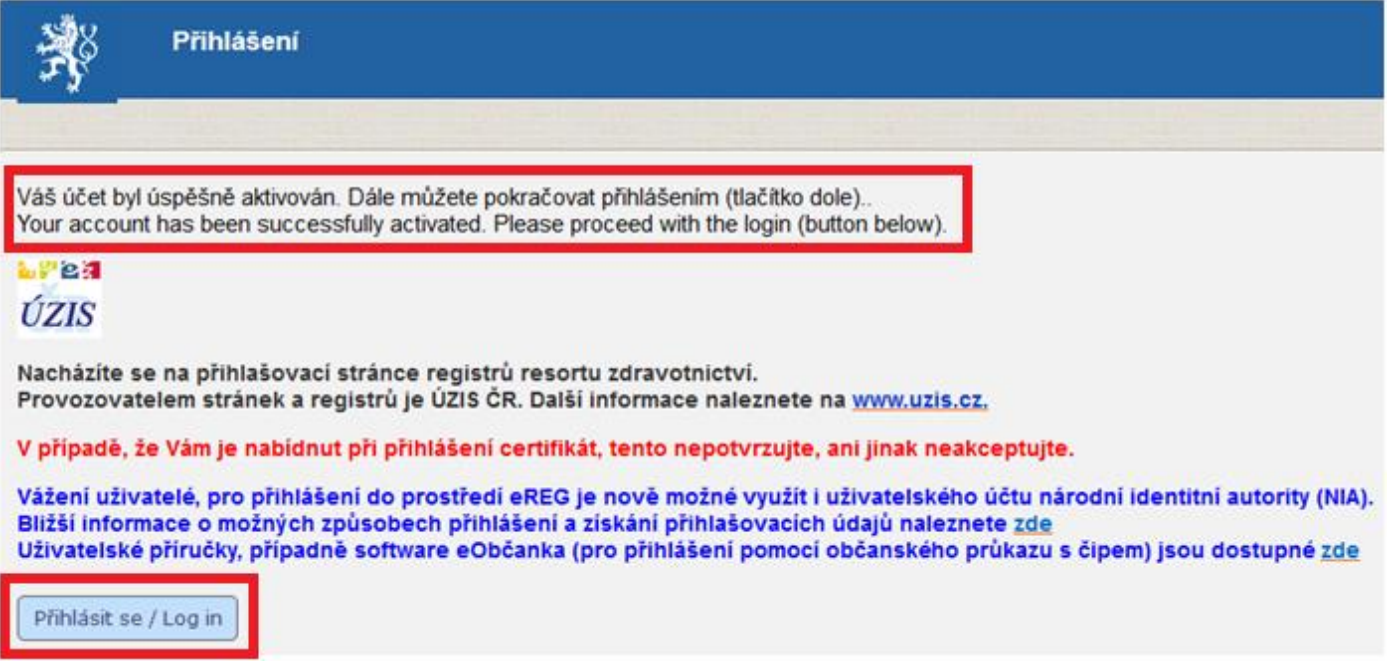

Enter your username and password. The first time you log in on your computer, or if you enter incorrect credentials, you must complete the captcha (control code) and click on "Send".

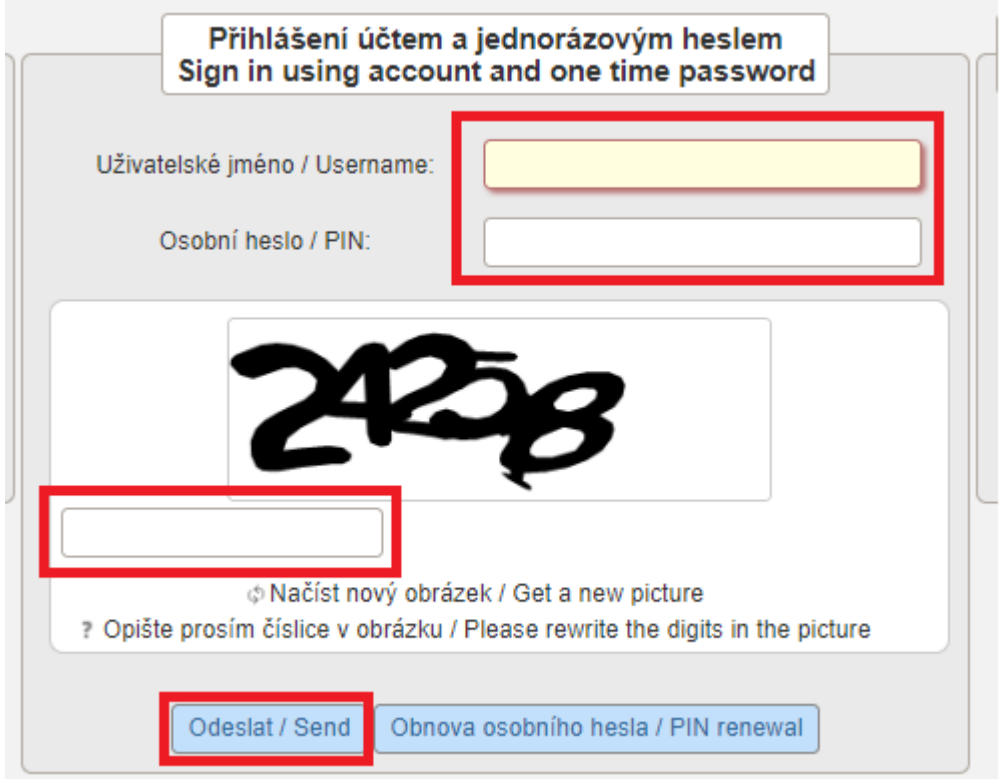

A one-time code will be sent to your email o phone, please enter it in the appropriate field and select "Send" again.

The one-time code is sent from the address otp@ereg.ksrzis.cz under the subject "Log-in to the registers of the Ministry of Health".

# It is valid for 10 minutes.

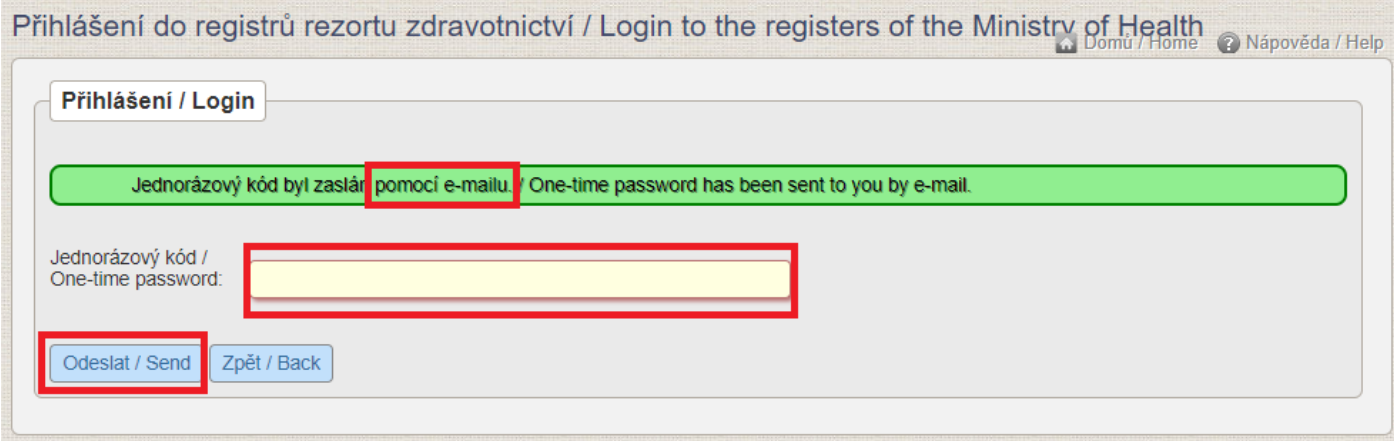

You have now logged into the eREG environment. Select the appropriate Icon to work with the ISVP system.

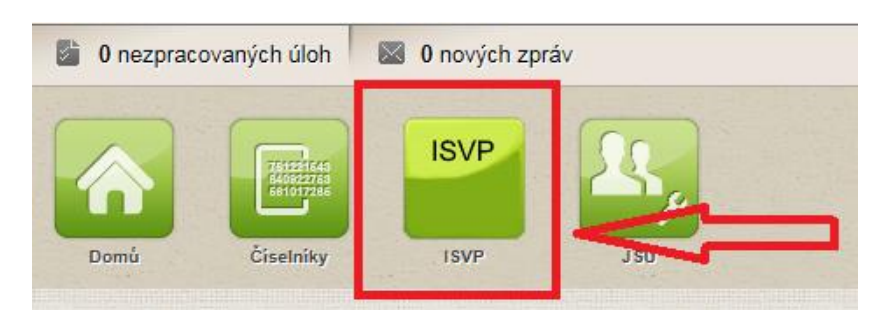

The first time you log in, the system will prompt you to confirm GDPR and fill in your contact information (if this does not happen automatically, just click on any icon, e.g. Competitions). Required items are shown in yellow. Without confirming the GDPR and providing the mandatory information, you cannot continue working with the system!

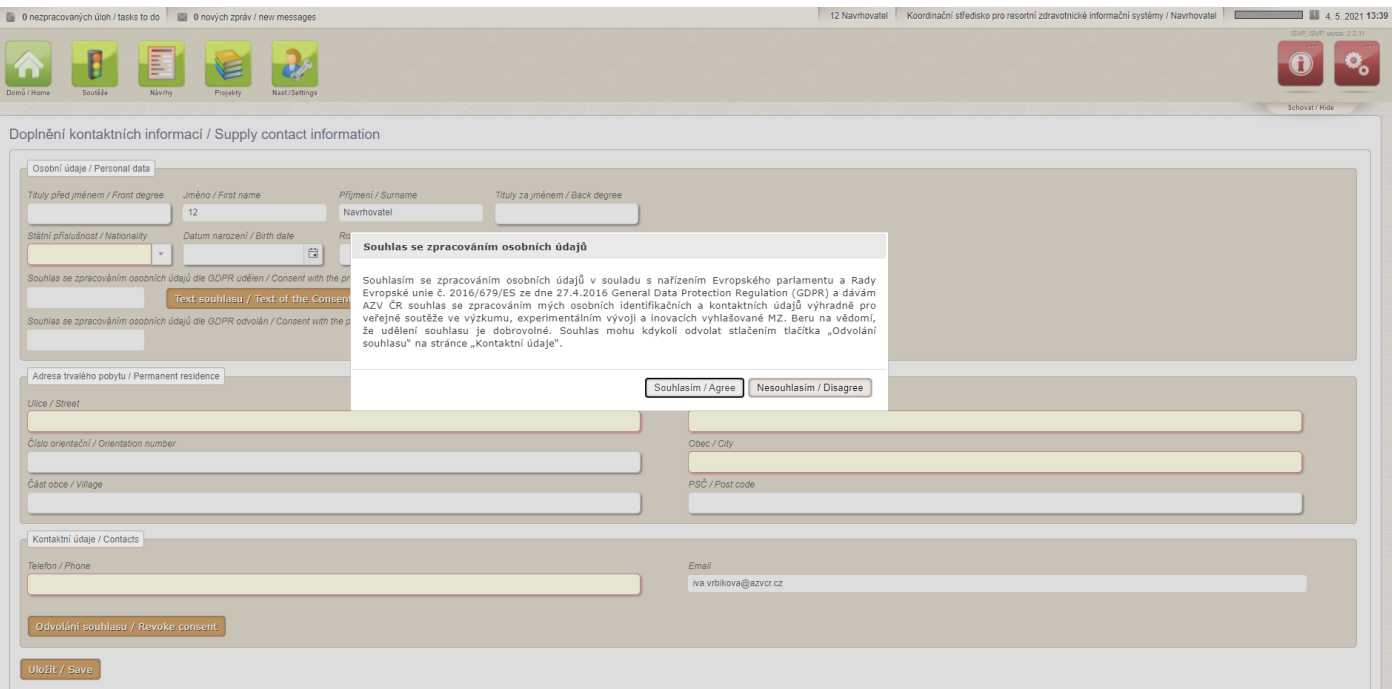

Initially, the one-time password (hereafter referred to as OTP) is sent to the email registered with the user account. In the user's profile, after entering the mobile number, it is possible to change the channel of sending the OTP via SMS.

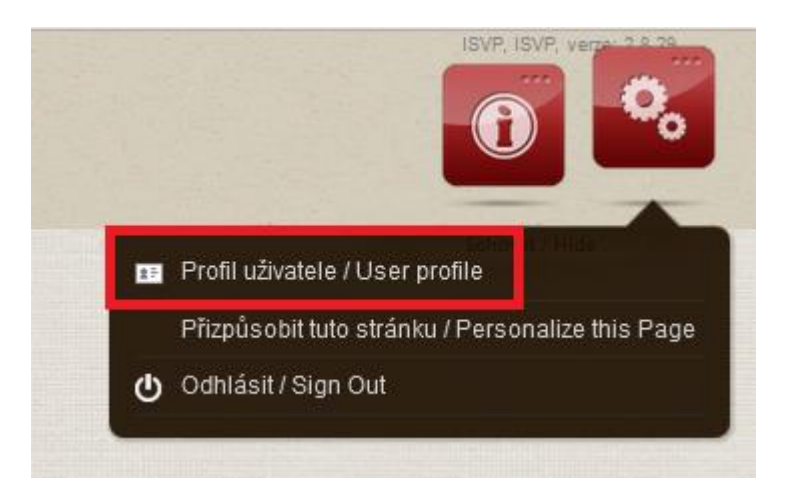

Select "Change contact details", add your mobile phone and set SMS under "Login channel". Then save the change.

 $\times$ 

Profil uživatele

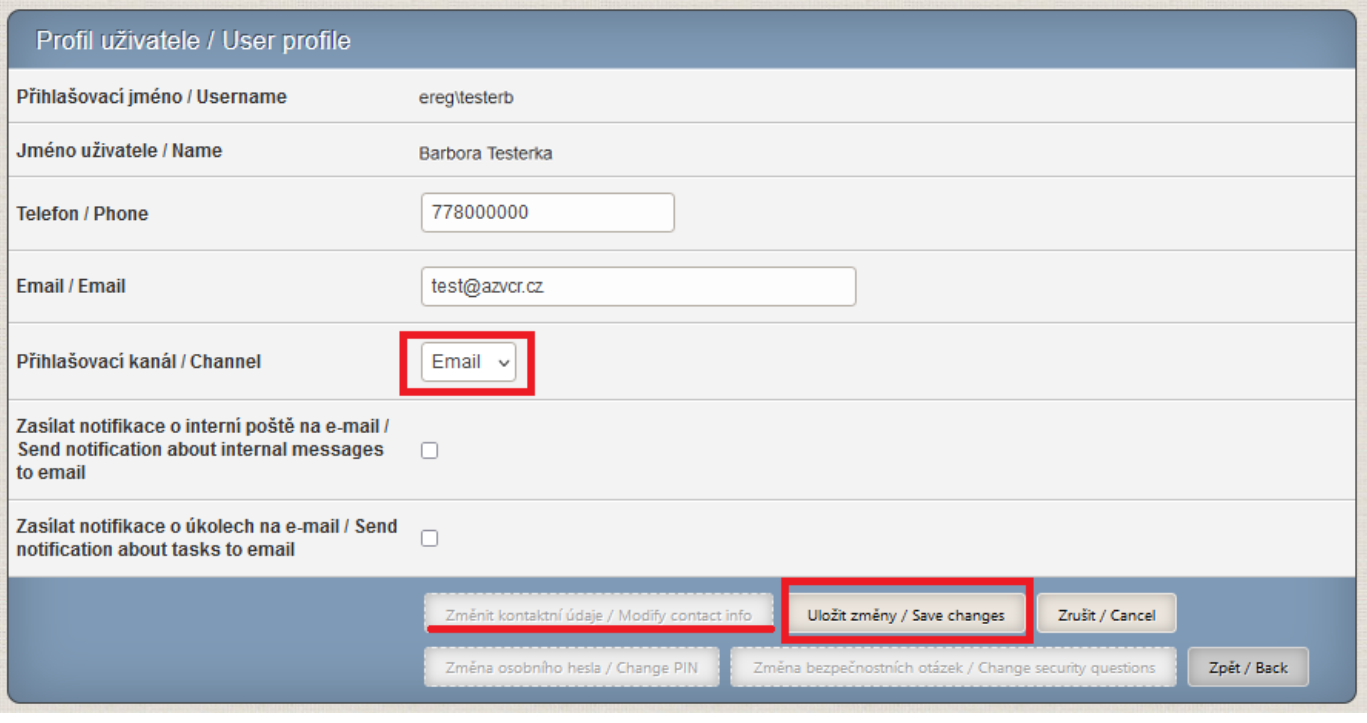

**Contact**

The technical support of the system is provided by the Office of the Information System of the Czech Republic:

helpdesk.registry@uzis.cz +420 222 269 999

### The methodological support of the system is provided by the AZV ČR:

[helpdesk@azvcr.cz](mailto:helpdesk@azvcr.cz) 

+420 271 019 257